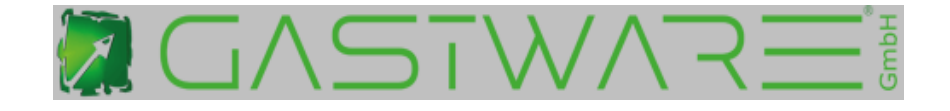

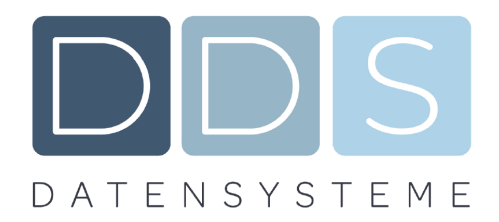

## **Umstellung reduzierte Steuersätze auf normaler Steuersatz für Speisen im Haus ab dem ab 01.01.2024**

**melden Sie sich mit dem Chefschlüssel** an und gehen auf den Punkt Artikel

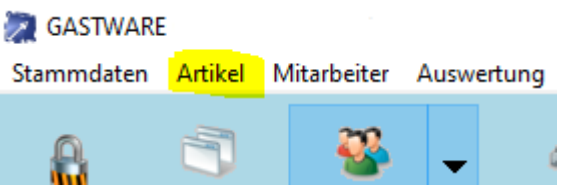

## Dort gehen Sie bitte zum Punkt **Artikel**

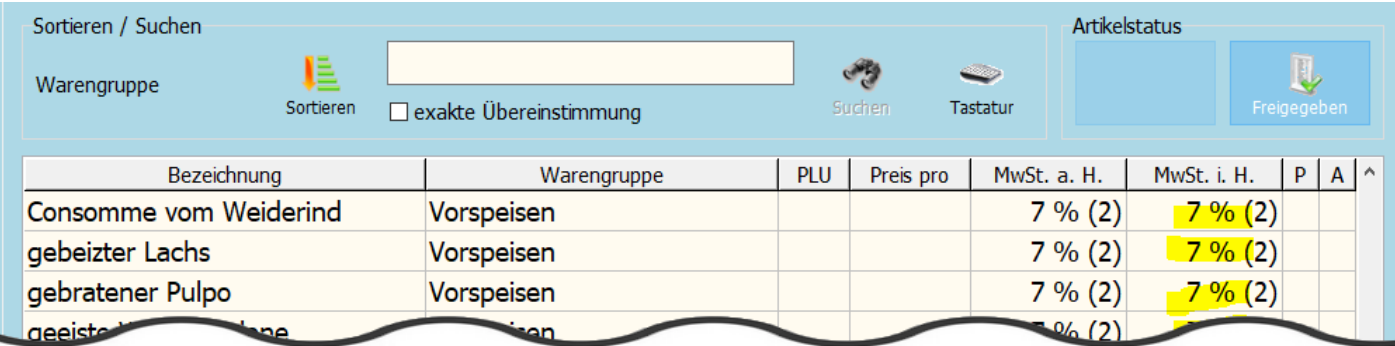

## **Wählen Sie den ersten Speiseartikel durch antippen aus das Fenster wechselt nun:**

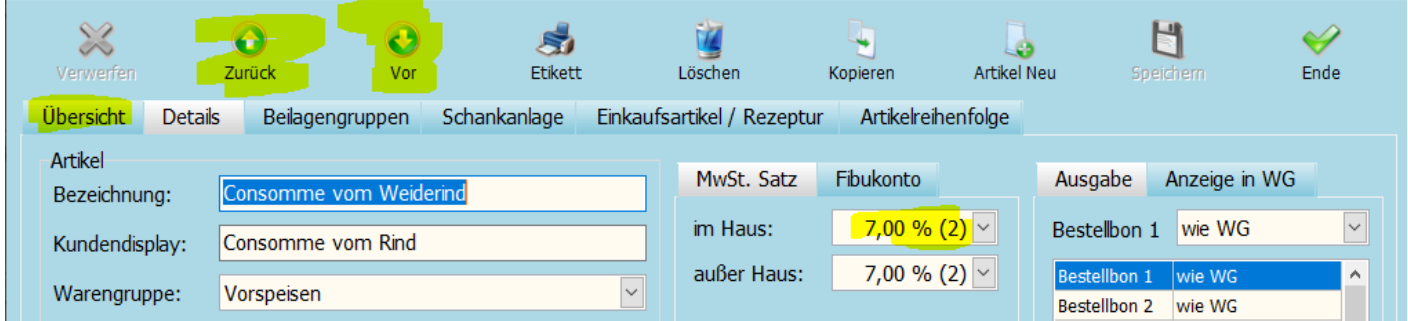

**Bei allen Speiseartikeln die MWST i.H. auf 19% ändern** (Feld mit Finger antippen)

Mit dem Button **Zurück** oder **Vor** könne Sie direkt zum nächsten Artikel gelangen

Mit dem Button **Übersicht** gelangen Sie zur Artikelübersicht .

Überprüfen Sie alle Artikel das die MWST im Haus auf 19% abgeändert ist.

Die Programmierung verlassen Sie mit dem Button **Ende**

## **Nun müssten bei Rechnungen welche Speisen enthalten diese wieder mit 19% versteuert werden.**